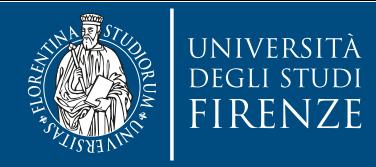

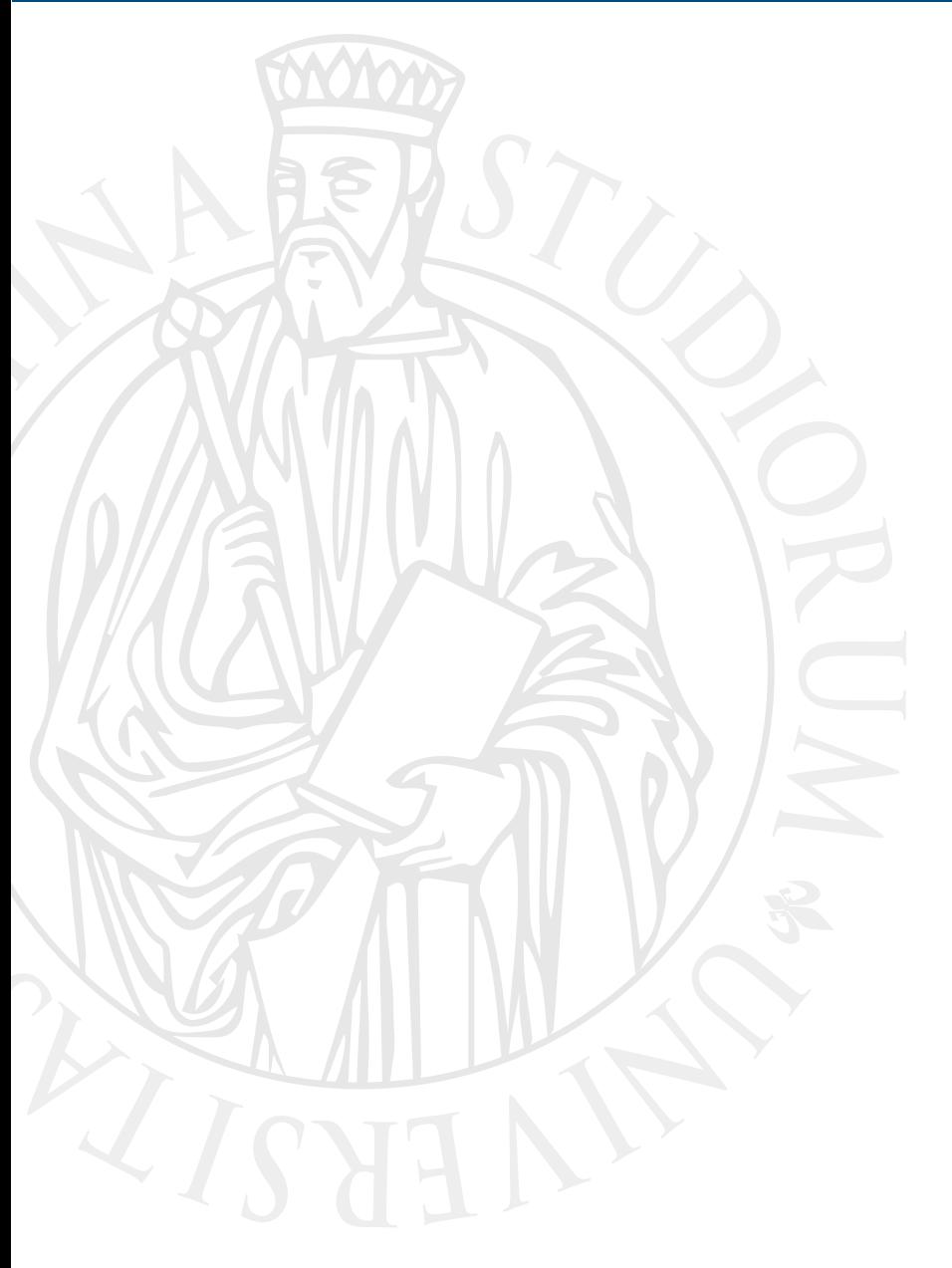

## **Come configurare il proxy con Firefox**

Per accedere da casa alla risorse elettroniche ad accesso riservato

**Firenze, 07/04/2020** 

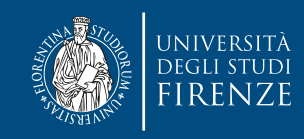

È possibile consultare le risorse ad accesso riservato del Sistema Bibliotecario d'Ateneo, come riviste elettroniche e banche dati in abbonamento, da una postazione Internet esterna alla rete di Ateneo tramite il **server Proxy**

Attraverso tale sistema risulta infatti che la connessione avvenga dall'Università di Firenze e non dal computer da cui effettivamente avviene la richiesta.

Possono utilizzare il servizio gli utenti interni dell'Ateneo di Firenze (Studenti, Docenti e ricercatori, Borsisti, assegnisti, dottorandi, Personale tecnicoamministrativo e chiunque altro abbia un rapporto ufficiale di studio o lavoro con l'Università di Firenze), e quegli utenti esterni che sono stati accreditati direttamente dal Dirigente del Sistema Bibliotecario d'Ateneo e dal Direttore della Biblioteca.

NB Per questo tutorial abbiamo usato Firefox (versione 74.0) con MAC OS Mojave. Differenti versioni del browser e/o del Sistema operativo potrebbero generare piccole differenze nella procedura

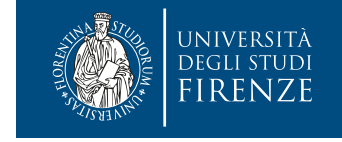

- Aprire Firefox. Per il settaggio del Proxy è consigliabile utilizzare Firefox perché la configurazione del proxy non influenza le impostazioni generali del computer. In questo modo potrete utilizzar browser differente (ad es. Chrome) per la libera navigazione in interne solo Firefox per accedere alle risorse elettroniche di ateneo. Firefox è scaricabile gratuitamente da https://www.mozilla.org/it/firefox/new/
- Andare sul Menù di Firefox (in alto a destra, dopo la barra degli indirizzi cerca, cliccare sulle tre linee) e cliccare su Preferenze

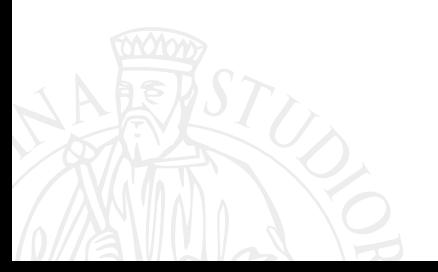

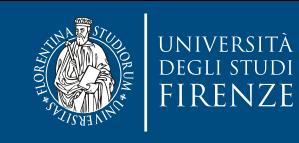

## Cliccate su PREFERENZE se avete un sistema operativo Mac, se avete un sistema operativo Windows cliccate su OPZIONI

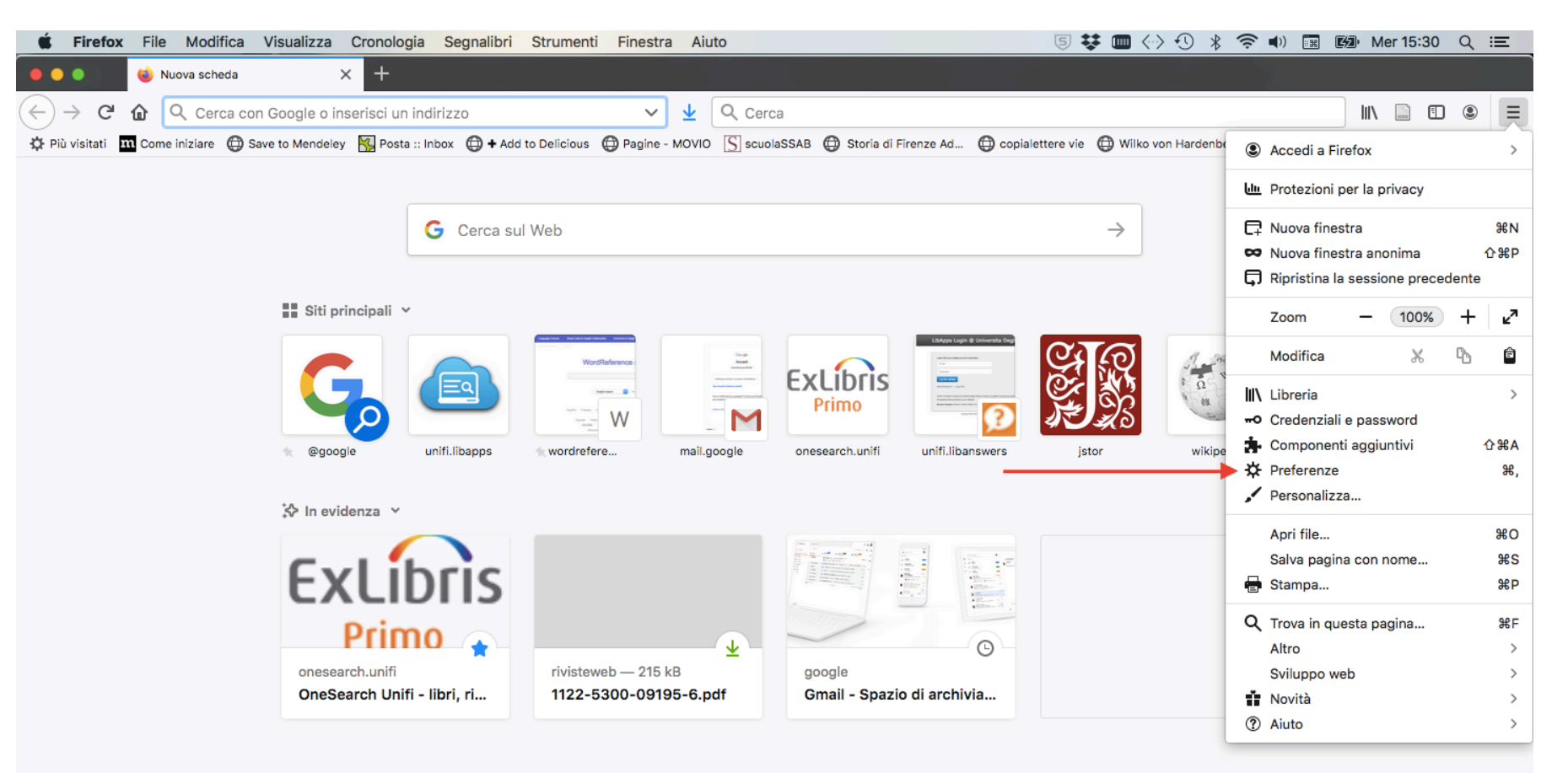

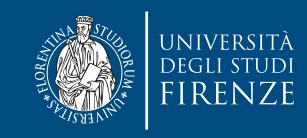

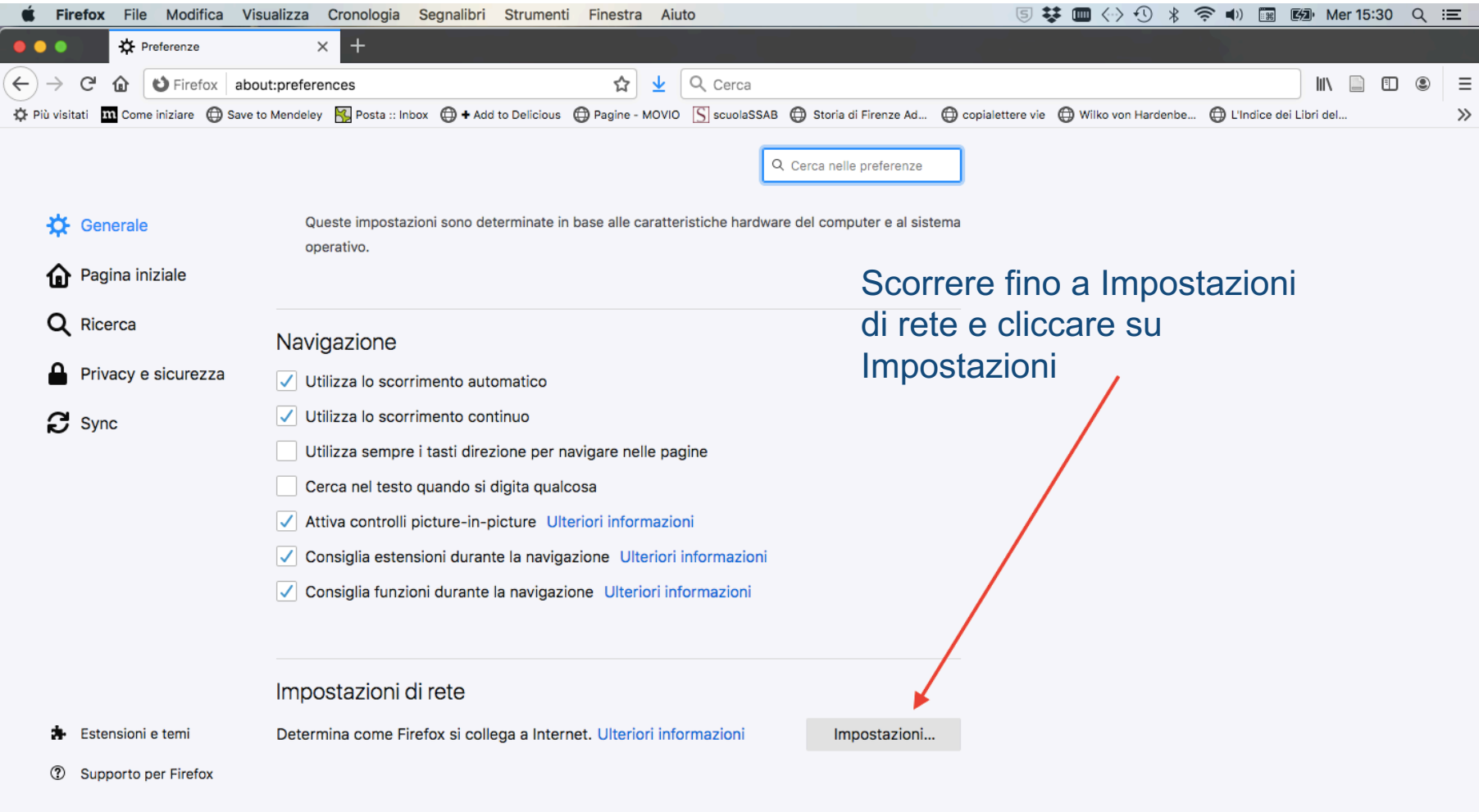

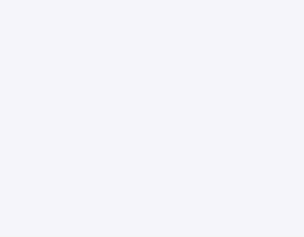

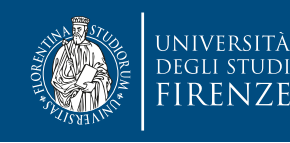

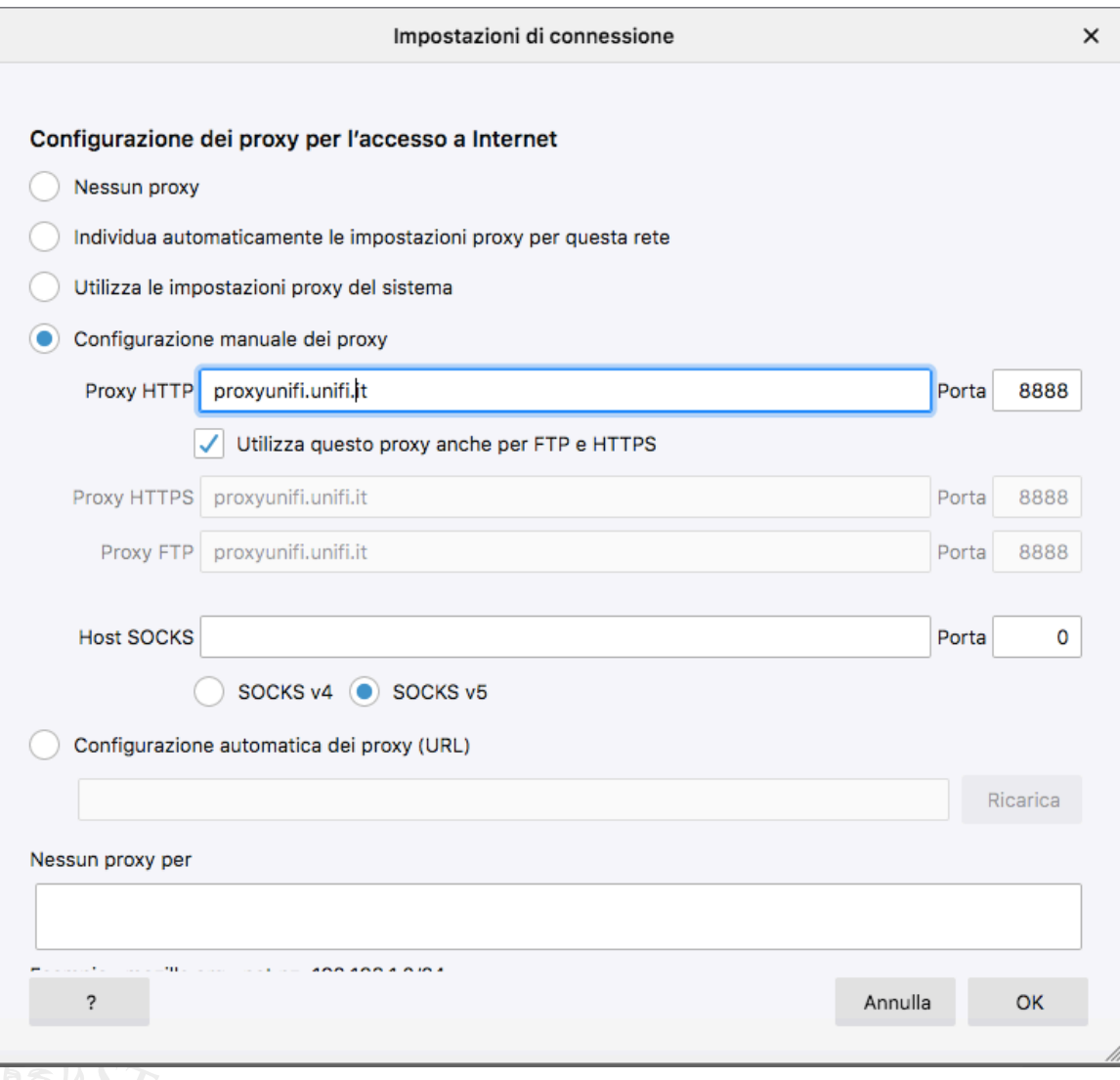

**Spuntate Configurazione** manuale dei proxy e inserite l'indirizzo proxy:

Proxyunifi.unifi.it

Inserite il numero di porta : 8888

Spuntate la casella «Utilizza questo proxy anche per FTP e HTTPS» e poi premi **OK** 

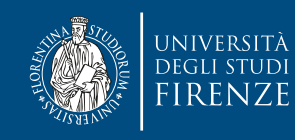

Uscite da Firefox e poi rientrate. Alla riapertura del browser il sistema vi chiederà le credenziali di Ateneo per l'autenticazione. Inserite le credenziali e cliccate su OK

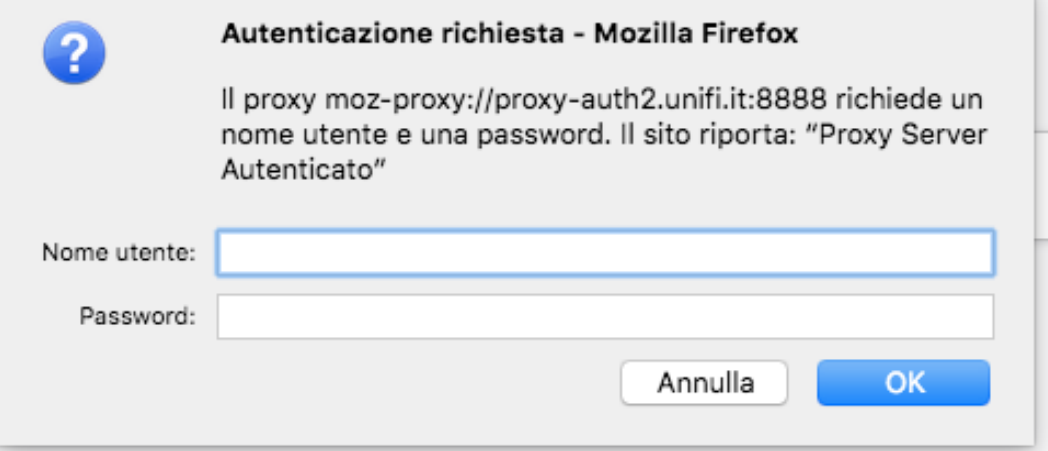

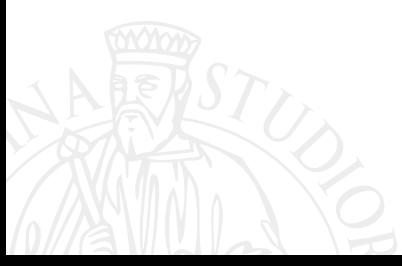

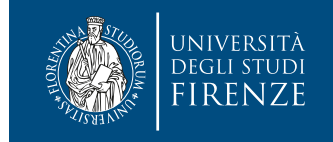

Andate su OneSearch all'indirizzo https://onesearch.unifi.it/ e autenticatevi al in alto a destra su LOGIN. A questo punto siete in grado di consultare le risor elettroniche ad accesso riservato per gli utenti dell'Università di Firenze.

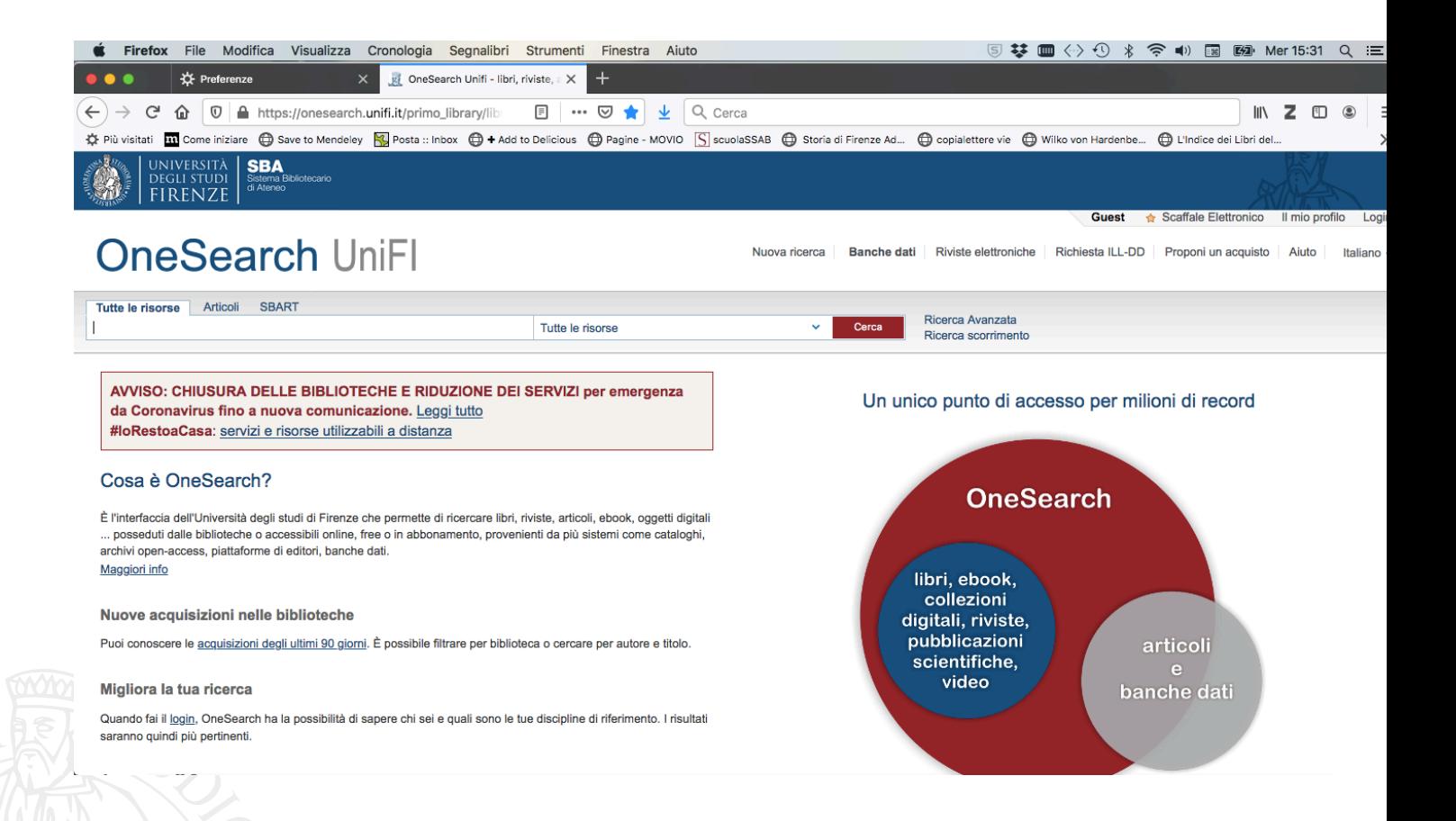

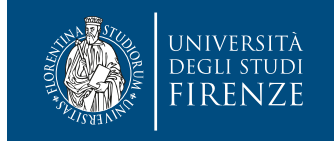

Se dopo aver fatto la procedura non riuscite ancora a visualizzare le risorse elettroniche, vi suggeriamo di verificare il vostro indirizzo IP su un servizio come *What is my IP <*https://www.whatismyip.com/it/>, che identifica la rete alla quale ci si sta connettendo.

Se la stringa di numeri che compare come vostro indirizzo IP non inizia con "150.217.1" significa che la connessione con la rete universitaria non è riuscita. In questo caso si può provare a rivedere la procedura fatta per riconfigurare il browser o ad utilizzarne un altro.